## *Accessing TestNav on a TCUSD Chromebook*

Power on the Chromebook device, **but do not log in**. Please follow the steps below:

• At the login screen of every TCUSD Chromebook, in the bottom left you should see a small section called **"Apps"**

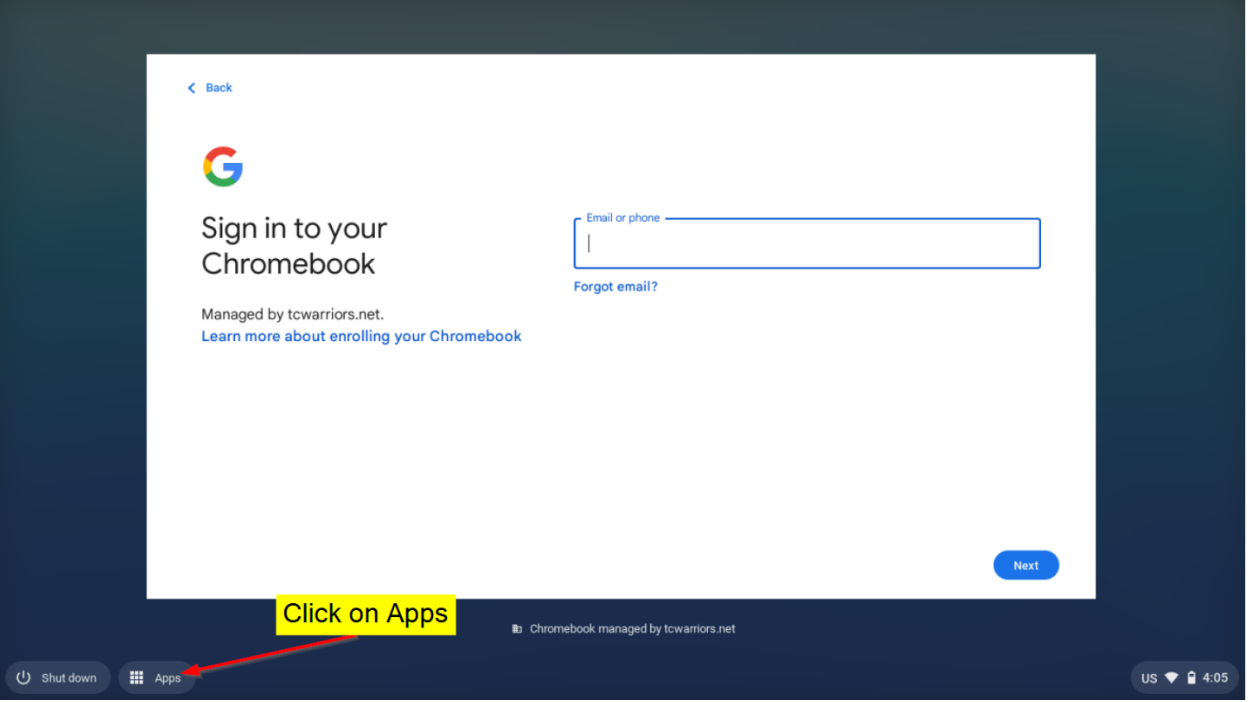

• If you click on this section, you should see a list of apps appear. Select **"TestNav"** and the application will launch.

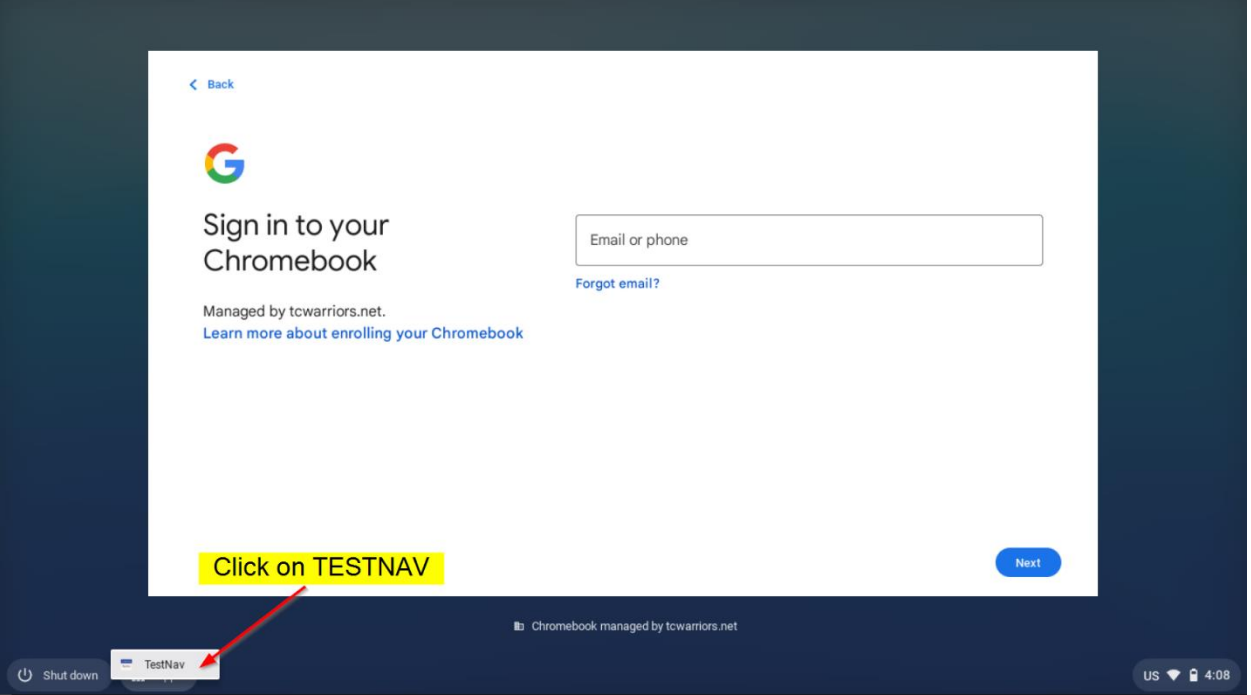

• Once you launch TESTNAV, choose **ARIZONA** and you can log in from there with student log in information.